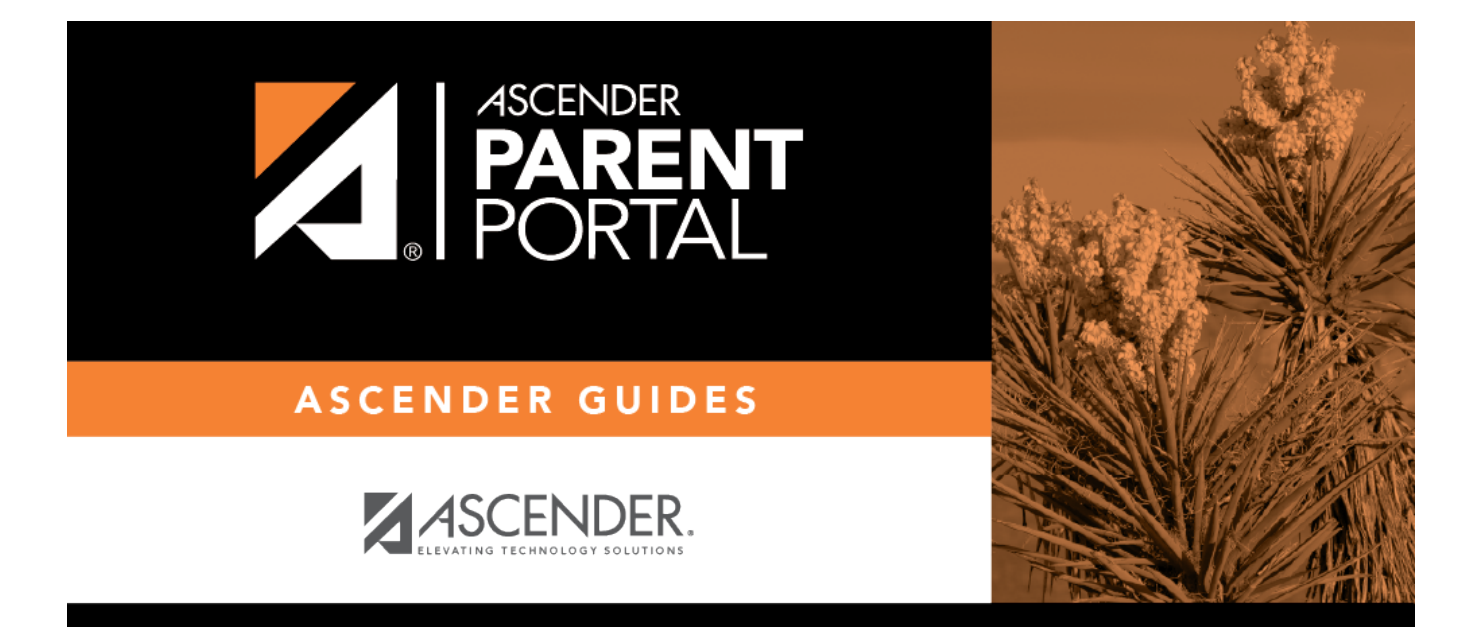

# **admin\_forms\_group\_data\_maintenance\_body**

### **Table of Contents**

This page allows district-level users to create a group of forms that parents can use for student data maintenance, such as changes to demographic data throughout the year (e.g., address or phone number changes).

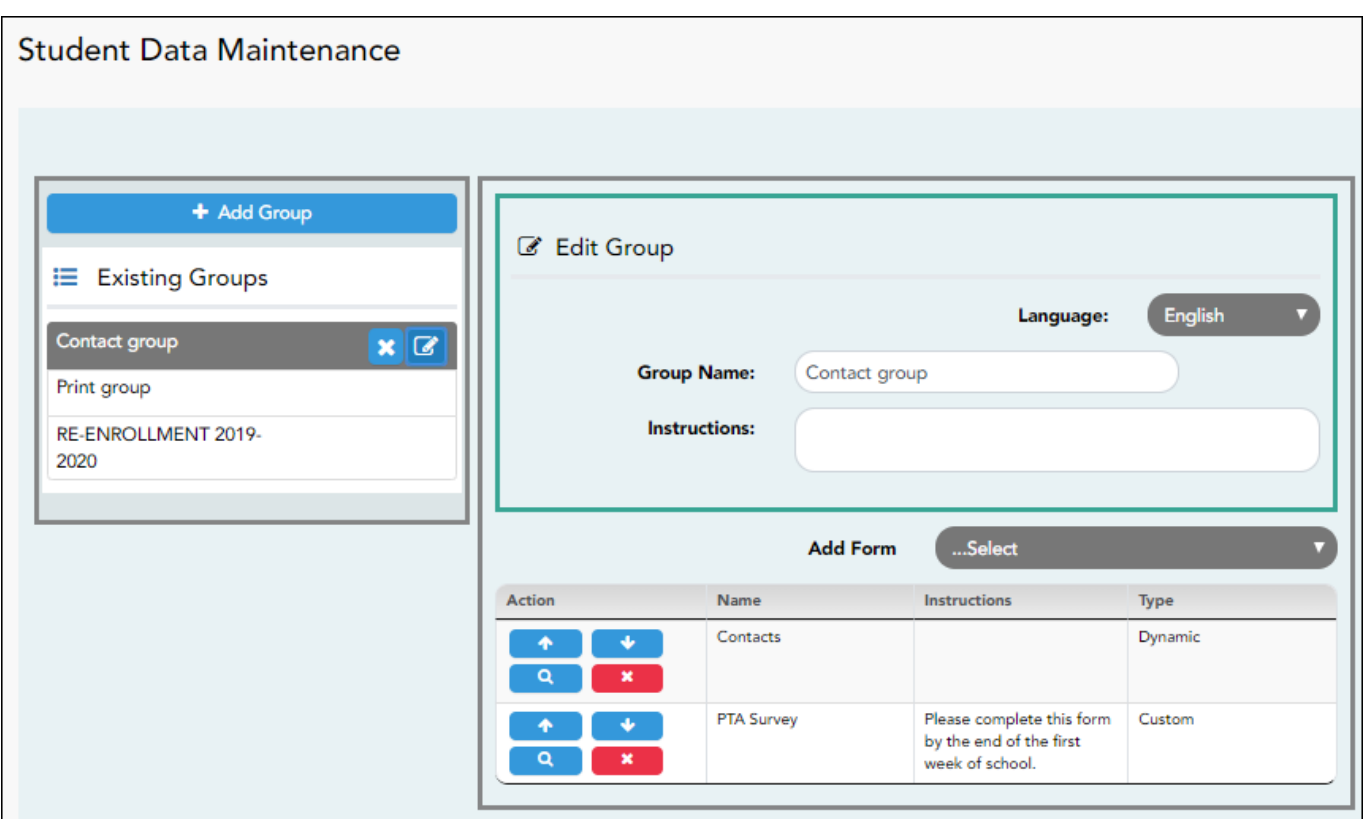

#### **Add a group:**

#### ❏ Click **+ Add Group**.

#### A pop-up window opens.

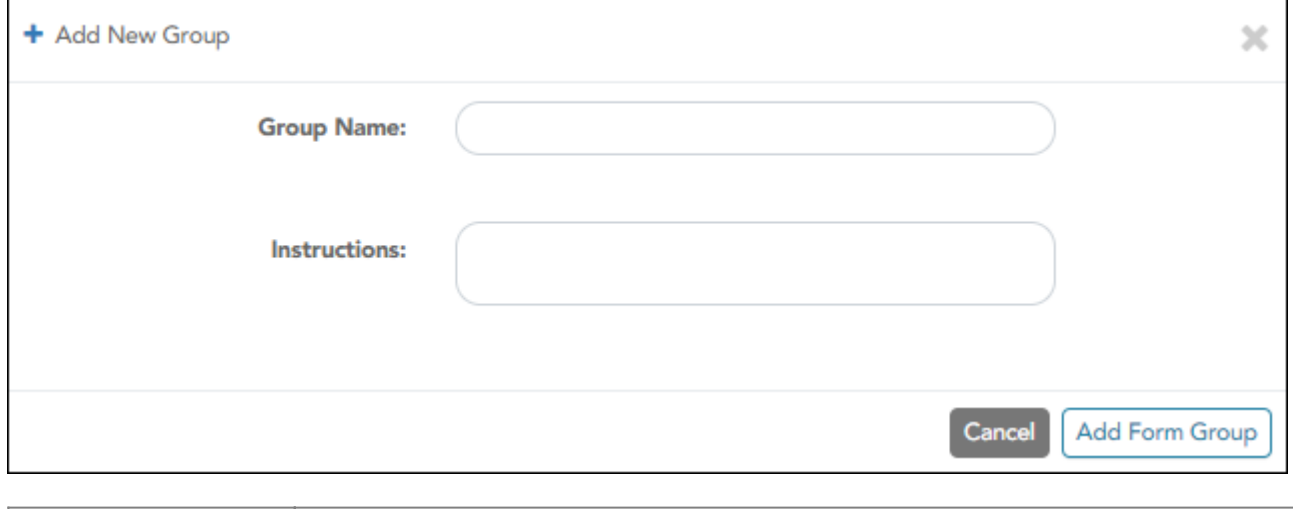

**Group Name Type a name for the group.** 

**Group Instructions** Add or update any instructions for the form group, such as clarification about which forms are included in the group. **NOTE:** If you are creating a group for Spanish forms, the instructions should be typed in Spanish. If you do not type Spanish instructions under **Group Instructions**, English instructions will be displayed even if the parent is viewing ParentPortal in Spanish.

#### ❏ Click **Add Form Group**.

The group is added to the **Created Form Groups** list (left side).

#### **Edit a new or existing group:**

#### ❏ In the **Created Form Groups** list:

 $\overline{a}$ 

- Hover over the new or existing group and click the edit icon.

The group details open in the **Edit Form Group** section (right side) where you can add or edit group details:

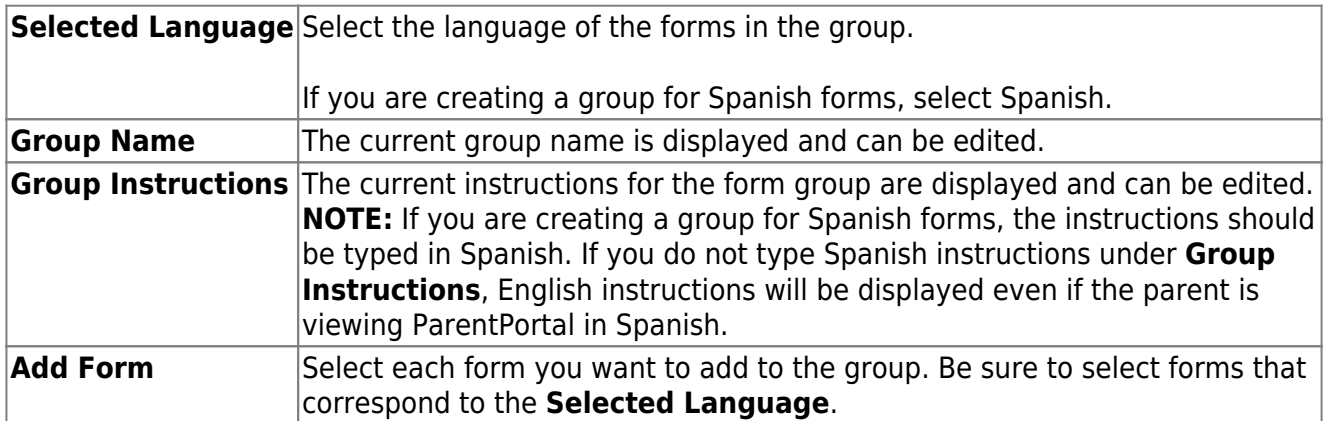

As forms are added, they are listed below the **Edit Form Group** section in the order they were added.

❏ You can modify the order in which the forms are displayed in ParentPortal:

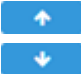

-Click to move the form up the list.

- Click to move the form down the list.

#### ❏ Under **Edit Form Group**:

 $\bullet$ - Click to [preview the form](https://help.ascendertx.com/parentportal/doku.php/general/previewform). The form opens in a separate browser window.

Click to delete the form from the group.

You are prompted to confirm that you want to delete the form. Click **OK**. The form is removed from the group but not deleted from the ParentPortal server.

#### ❏ Under **Created Form Groups** list (left side):

The **Active/Archived** buttons indicate how many of the forms in that group are active and how many have been archived.

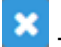

 $\pmb{\times}$ 

**X** - Hover over and click the icon to delete a group.

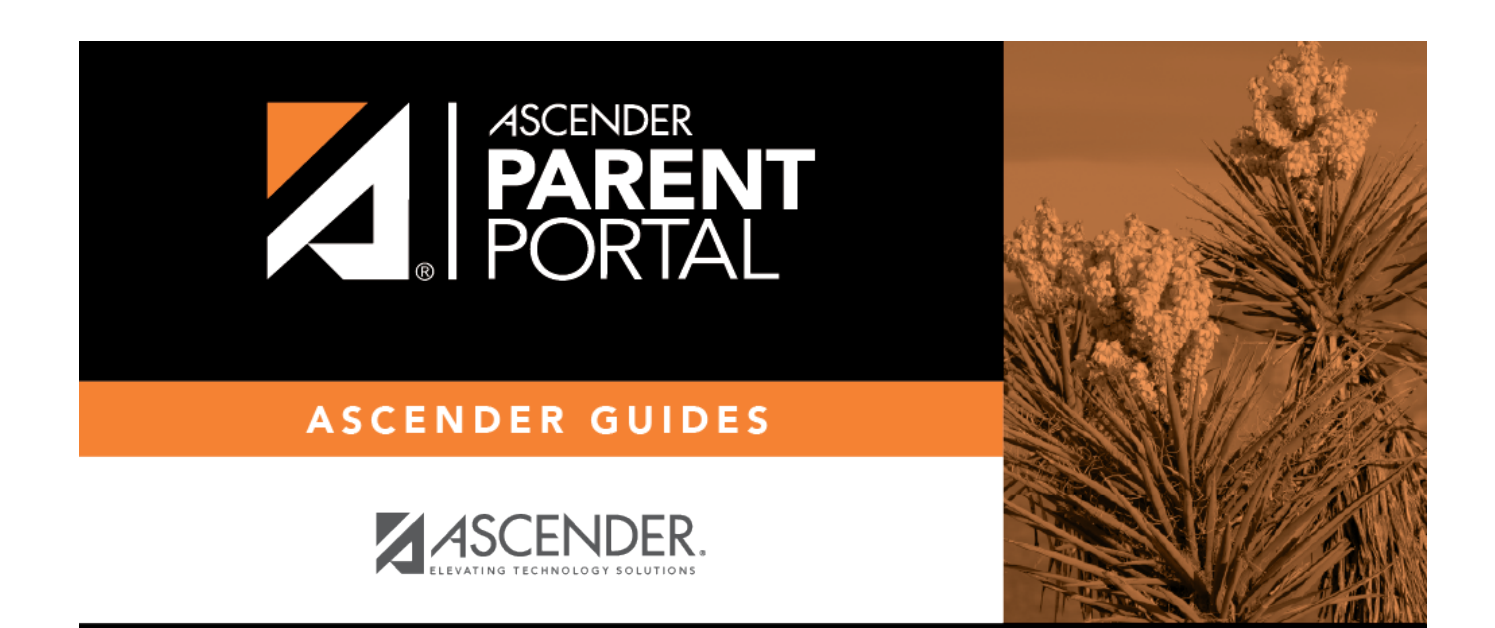

## **Back Cover**